# **SoftChalk-Insert Media**

Various types of media can be inserted into a lesson, such as sound, video, and animation files.

# **INSERT MEDIA**

- Choose **Insert** from the **Menu Bar**.
- **A** Select **Media** from the list of options.
- The **Insert Media** window will display (see illustration below).

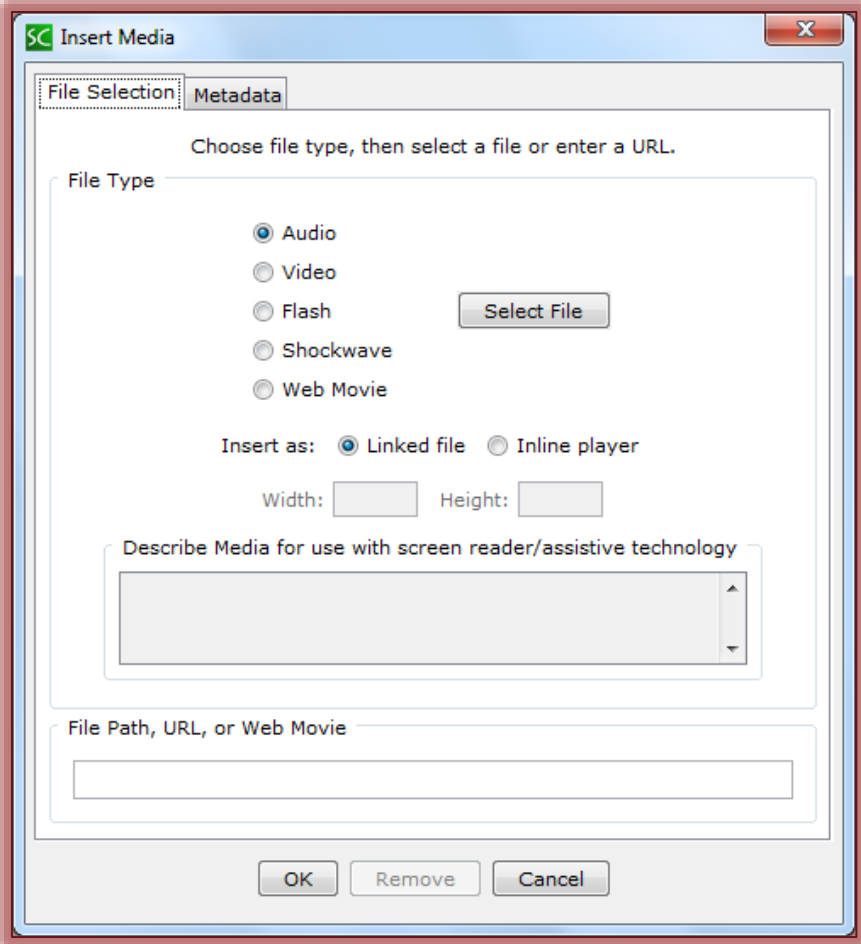

- Select the **File Type** from the list.
- **<br/>
<b>E** Click the Select File button to select the file.
- The table below lists the supported formats for the different **File Types**.
- Click the **OK** button to insert the **Video** into the Lesson.
- The **Video** icon will appear in the Lesson (see illustration at right).

#### **MEDIA FORMATS**

![](_page_0_Picture_135.jpeg)

![](_page_0_Picture_14.jpeg)

### **INLINE PLAYER**

- The **Player Controls** will appear automatically when the **Lesson** is viewed in the Web browser.
- You may be required to enter values for the width and height for this option if a video, flash, or shockwave file type is selected.
- If **.mov** video files are inserted, your students will be required to have **QuickTime** installed on their computer.
- **E** If **QuickTime** is not installed, students will not be able to play the **.mov** files.

# **LINKED FILE**

- **A** When you click the Media Link when previewing a lesson in the Web browser, a separate window pops up with the controls to play the sound.
- **A** When this option is used, the page will load faster than with the Inline Player.
- $\Box$  The link file will appear in the same folder as the rest of the lesson.

# **LINK TO MEDIA FILE-USE FILE PATH, URL, OR WEB MOVIE**

Instead of linking to a file on your local computer, it is possible to link to a **Media File** on the Web. The **Media File-Web Movie** must be in **swf** format. To insert the **Media File** complete the steps below.

- Locate the **Media File** on the **Web**.
- Copy the **Address (URL)** for the page that contains the **Media File**.
- Select **Web Movie** for the **File Type**.
- Paste the **Address (URL)** into the **File Path, URL, or Web Movie** box in the **Insert Media** window.
- Click the **OK** button to insert the link into the lesson.

# **LINK TO STREAMING WEB MOVIE**

- Access the **YouTube**, **TeacherTube**, or other site where the movie is located.
- Locate and select the **Embed Code**.
- Right-click and then select **Copy**.

![](_page_1_Picture_234.jpeg)

- In SoftChalk, click **Insert** on the **Menu Bar**.
- Select **Widgets** from the list.
- The **Insert Widget** window will display (see illustration on previous page).
- Input a **Name** for the **Widget**.
- Input a **Description** for the **Widget**.
- *A* Click in the **Widget HTML** area.
- Click the **Paste HTML** button to insert the **Embed Code** that was copied from the **Video** Web page.
- Click **OK** to insert the **Widget** into the **Lesson**.
- The **Widget** placeholder will appear in the window (see illustration).

![](_page_2_Picture_9.jpeg)